# RECOVERING DELETED DATA FROM ANDROID DEVICE USING ADB COMMAND

<sup>1</sup>Malakar Khushboo Shivkinkar, <sup>2</sup>Dr. Priyanka Sharma <sup>1</sup>Student, Raksha Shakti University, Ahmedabad, <sup>2</sup>Professor, Department of IT & Telecommunication, Raksha Shakti University, Ahmedabad <sup>1</sup>Cyber Security, <sup>1</sup>Raksha Shakti University, Ahmedabad, India

*Abstract:* The smart phone market is growing very rapidly. Now a days technologies are updating everyday which are becoming direct targets of criminals and hackers. Mobile contains a lot of important, sensible and sensitive data which is of an investigator's attention. There are following internal and external data available on Android devices like SMS, MMS, emails, call logs, contacts, gallery photos, calendars, notes, browser history, GPS locations, passwords, and data stored on SD cards, and internal memory data etc. Thus, it is necessary that with the help of open and commercial tools Investigators are aware of all the techniques and method used for extracting data from Android Device. ADB (USB Debugging) method which utilizes a built-in protocol within the operating system.

This paper proposed the recovering of deleted data extraction of android based smartphones iball Andi4.5M enigma version 4.4.2 specified with adb command tools, and paper highlights various commands available in terms of physical acquisition.

## *Index Terms***: Mobile Phone Forensics, adb command, dd, Android forensic, Cyber Forensic.**

## **I. INTRODUCTION**

Many of the portable devices like PDAs, Smartphone, phones, tables and many other electronic handheld devices are running using software program called operating system to manage the android or windows applications and hardware. Many mobile operating systems are available in the cyber world such as Hewlett-Packard's webOS, Google Android, Apple iOS, BlackBerry operating system, Nokia's Symbian and Microsoft's Windows Phone operating system. The mobile operating system is the software platform on top of which other programs, called application programs, can run on mobile devices. As usability of mobile devices increasing day to day life and become more widespread so it is important for forensic investigator to handle the device found in crime scenes.

Now a days it is easy to handle it with the help of different Forensic tool kit like Faraday Bag's, write blocker's, UFED 4PC etc. The primary aim of mobile or android forensic is to retrieval, gathering or recovery of sensitive data present in device and to take proper evidence from mobile devices as it is a part of digital forensics.

The main purpose of a forensic tool is to obtain data present in Mobile Device without modifying the data and to maintain the integrity of the data. The tool should provide critical updates in time to keep pace of the rapid changes of Mobile Device hardware and software. Basically there are two types of forensic tool it can be either forensic or non-forensic, which each of them providing different challenges and tasks as well as permitting for different solutions.

Forensic tools are tools that are designed primarily for uncovering data from different versions of Mobile Devices, while nonforensic tools are not designed for uncovering data but can be manipulated for that purpose. Before getting into actual forensics it is important to understand Android operating system, Android architecture, file systems, directory structures, and how and where the data is stored on the devices.

Forensic investigation matters while collecting, preserving, Acquainting, Documenting digital evidence to present it in court. Preserving mobile device without altering data to maintain the integrity it is nearly impossible because mobile device constantly transmits data using the network, Wi-Fi, or Bluetooth and other mobile apps like Xender. That's it is necessary to document each and every small detail about steps taken starting from seizure, preservation, acquisition with the presentation in court.[5]

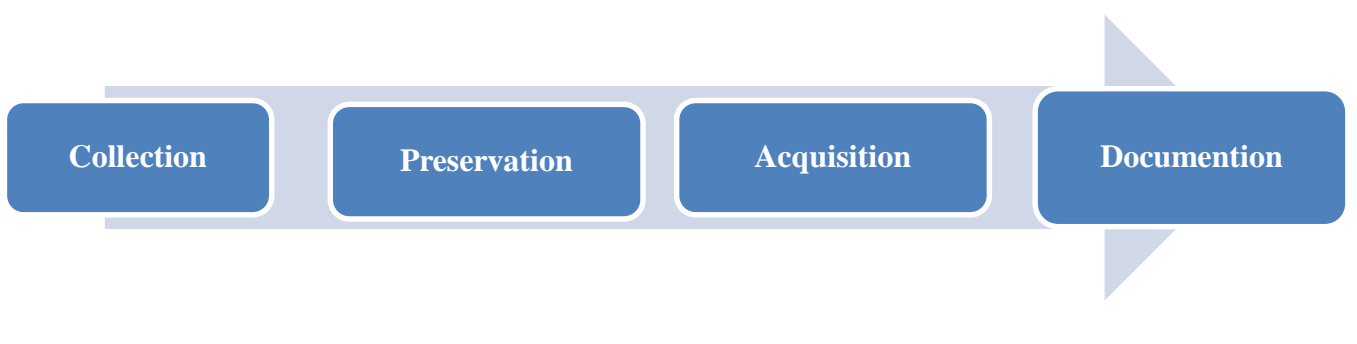

# Figure 1: MOBILE FORENSIC PROCESS

# **II.PHYSICAL ACQUISITION**

Physical extraction implies a bit-by-bit copy of the entire flash memory of a mobile device. This extraction method not only enables the acquisition of intact data, but also data that is hidden or has been deleted.

Deleted data can be recovered from many levels:

The first is the file system level. During the file system reconstruction process, it's possible, in many cases and occasions, to recover deleted files or hidden files.

The second level is retrieving deleted information from database files. In some database files that can be found on smartphones, it's possible to recover deleted records, such as SMS, MMS, call log entries, contacts, messages etc. Supported data types obtained using physical extraction include intact and deleted passwords, installed applications, geographical tags, location information, media files such as photos and videos taken by the user, GPS fixes, emails, chats and many more.[2]

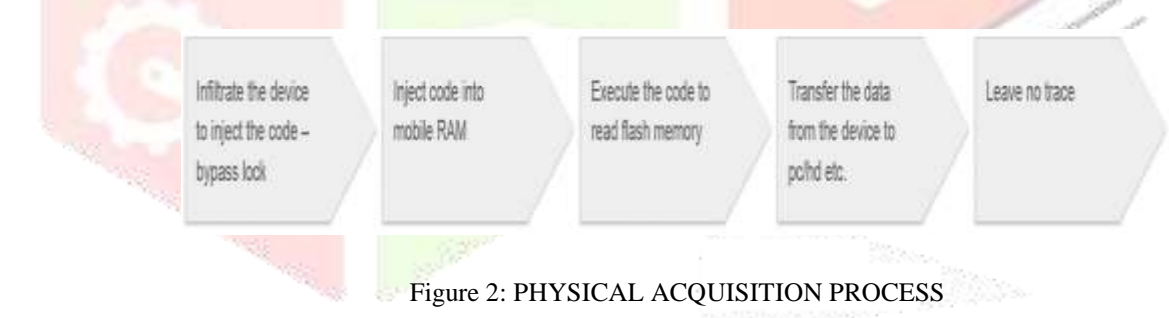

\*This process can vary for different devices

This type of extraction enables the maximum amount of deleted and hidden data to be recovered. Usually it is difficult to achieve physical data from the mobile device as the manufacturers of mobile devices secure against arbitrary analysis of the device's internal memory.

## **III. ANDROID FILE HIERARCHY**

Android organizes its data in files and folders that helps a forensic to analyst narrow down their research to specific locations of the device. Based on the device manufacturer and the underlying Linux version, the structure of this hierarchy may have a few insignificant changes. To see the complete file hierarchy in windows, we need to have root access the device with the help different android application like KingoRoot.apk and BusyBox.apk in android devices.

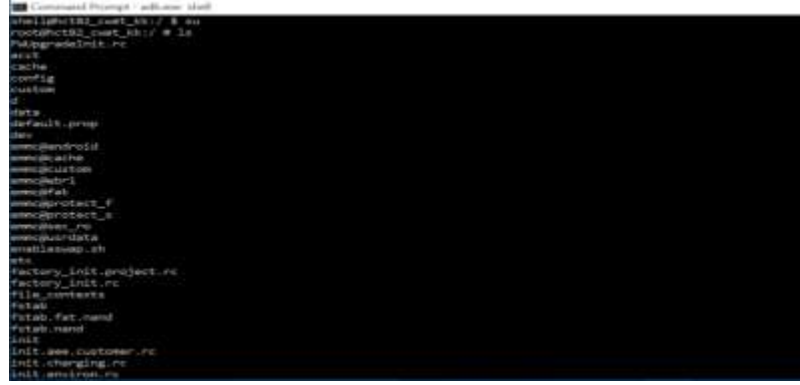

Figure 3: Android File Hierarchy

## **IV.RESEARCH METHODOLOGY**

## **Memory Storage of android devices**

In android smart phone there are four types of memories are available.

- i) Phone memory: In this the actual operating systems partitions and OS related files are located.
- ii) Internal memory: In this memory all installed applications, its data, gallery and others important things are there.

iii) External memory is an extension to internal memory and it is used to store app related information, backup data, videos, photos and other information on user interest.

iv) RAM: This memory area contains details about currently running processes, data structures and information related to communication between various running processes. This is a volatile memory and very crucial for forensic investigation. The forensic analysis of this volatile memory is also called live forensic analysis. Currently, this paper discusses about major types of acquisition methods namely physical acquisition by using Command Line called adb command. [3]

# **ANDROID DEBUG BRIDGE (ADB)**

Android Debug Bridge (adb) is a flexible command-line tool that runs on different OS like Linux, windows, Ubuntu and that lets you communicate with a connecting device. It provides access to a Unix shell that you can use to run a different commands on a device and enables a variety of device actions, such as installing and debugging apps like KingoRoot, BuyBox. It is a client-server program that includes three components:

i) **A client**, which sends commands. The client runs on your development machine.

ii) **A daemon (adb)**, which runs commands on a device. The daemon runs as a background process on each device.

iii) **A server**, which manages communication between the client and the daemon. The server runs as a background process on your development machine. [8]

To get root permission first we have configure USB Debugging of the device so, on most Android devices, do the following: go to "Menu" -> "Settings" -> "Applications" -> "Development" and then click "USB debugging" to enable ADB [1].

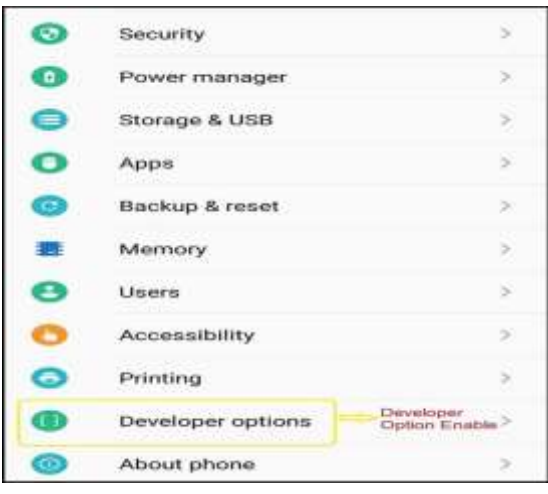

← **Developer options**  $\overline{m}$ **CHECK** Enable Bluetooth mur shoop ide **TES** Capture all bluetooth HCI Enable OEM unlock **SED** Nlow the device to be OEM uniocked **Running services** ew and control currently running servic Cast screen Debugging Enable USB Debugging USB debugging œ en USB in conneerted bebug mod Revoke USB debugging authorizations

Figure 4*:* Selecting Developer Options

Figure 5: Enabling USB Debugging

I

# **WHY TO ROOT THE ANDROID PHONE**

**Rooting Android Phone –** Rooting is the process of authorizing the users of Android phones to gain the highest privilege i.e. the user have privilege on an Android Phone. Android is based on Linux as discussed. Thus, gaining root access is same as gaining root user access or administrative access on Linux OS.

**Why Root an Android Phone –** In Android each application is assigned a UID and is run as a separate process, and each application is separated so that one application does not access the data of another application. UID's assigned to each application that are stored in packages (XML file in **/data/system** folder). UIDs, stores the Android permissions of each program as well. The private data of each application is stored in the **/data/data** location and is accessible only to that application. The data present at this location cannot be accessed if the phone is not rooted since a normal user cannot access the application data. However, rooting a phone will allow us to access the data present in any location of the devices. Thus, it is necessary to root the Android Phone. [6]

#### **ANDROID FORENSIC LAB SETUP**

For Lab setup I have used Windows 10 Operating System and Android Mobile iball Andi4.5M enigma version 4.4.2 for physically extracting data of the device [1].

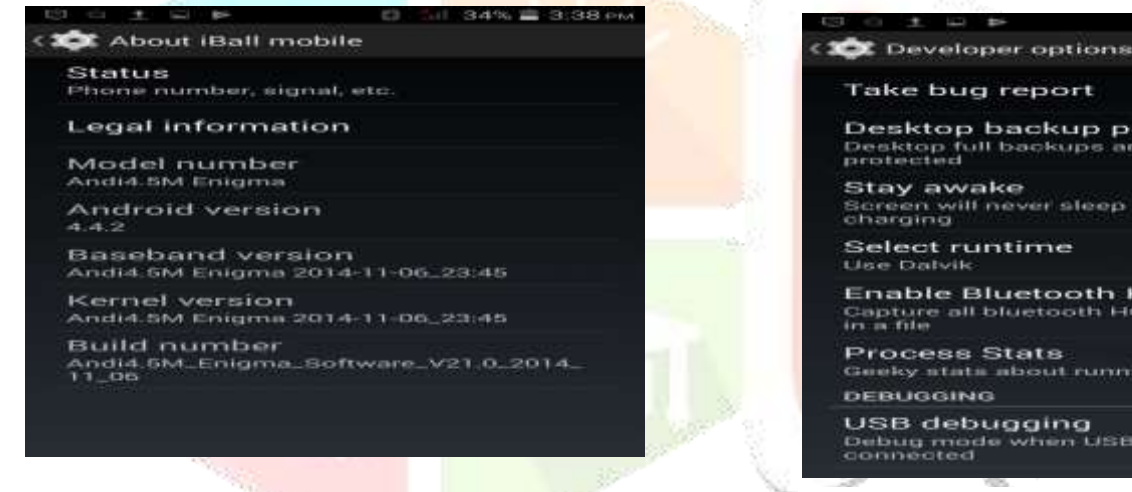

Figure 6: Details of Device iball Andi4.5m Enigma

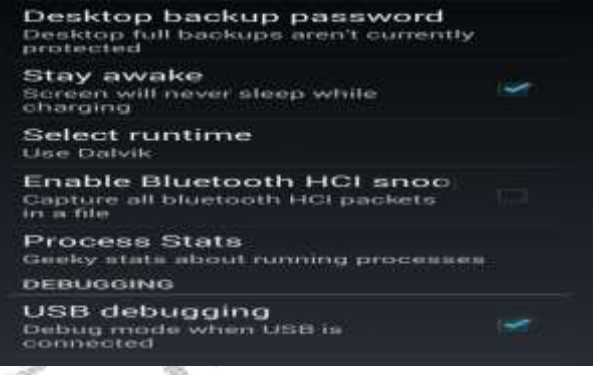

Figure 7: Enabling USB Debugging of iball Andi4.5M enigma version 4.4.2

#### **HOW TO ROOT**

In this section, it shows how to Root an Android Phone using different android application. In my case, I have rooted iball Andi4.5M enigma mobile version 4.4.2. Rooting steps for Android mobile will vary as per the mobile manufacturer so the steps may vary from your mobile manufacturer. There are many tools and application available for rooting any device, and it varies from a different manufacturer.

These are following steps to root the android device:

- Download KingoRoot.apk file on android device.
- Allow installation of apps from unknown sources on your Android device. *Settings > Security > Unknown Sources*
- $\triangleright$  Install and launch KingoRoot[9]
- Press "One Click Root" on the main interface.
- $\triangleright$  Wait a few seconds until the result appear.

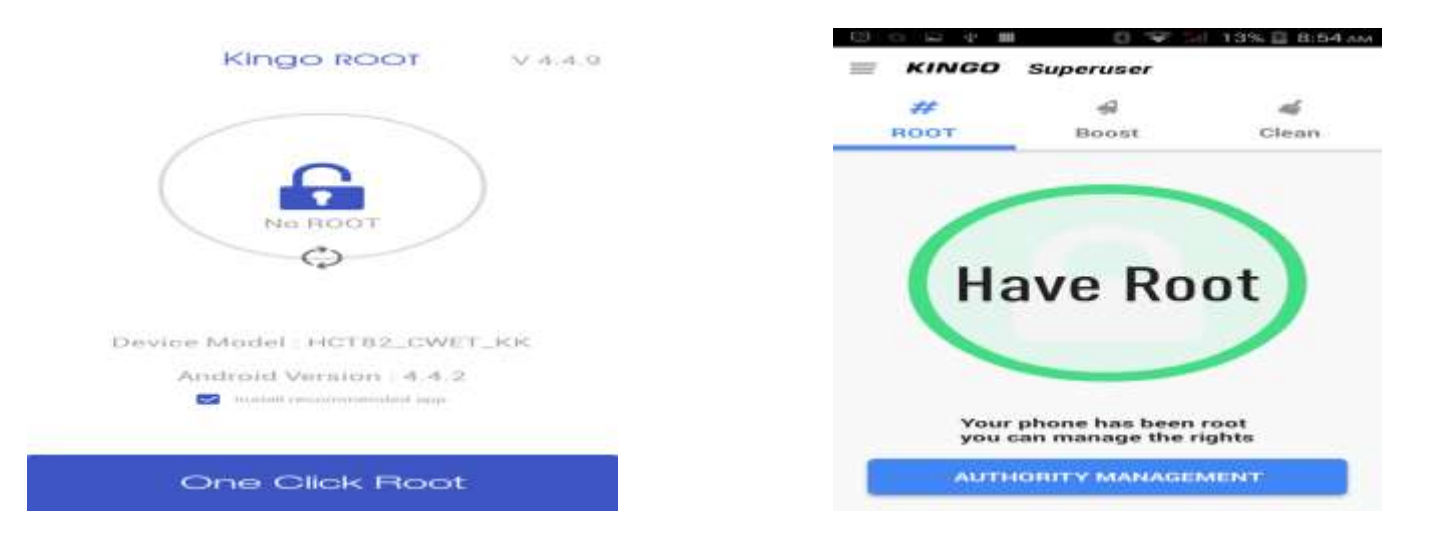

Figure 8: Rooting in Progress with KingoRoot app Figure 9: Device Connected Notification

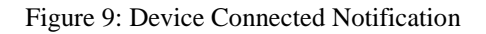

These are following steps for super user access of rooted android device:

- $\triangleright$  Head to the Google Play Store from your rooted Android device. [10]
- Install **BusyBox**, this app was created by developer Stephen Ericson, and
- $\triangleright$  It is constantly updated with the latest BusyBox commands.
- $\triangleright$  It will ask for Superuser access, so tap "Grant" on this popup.

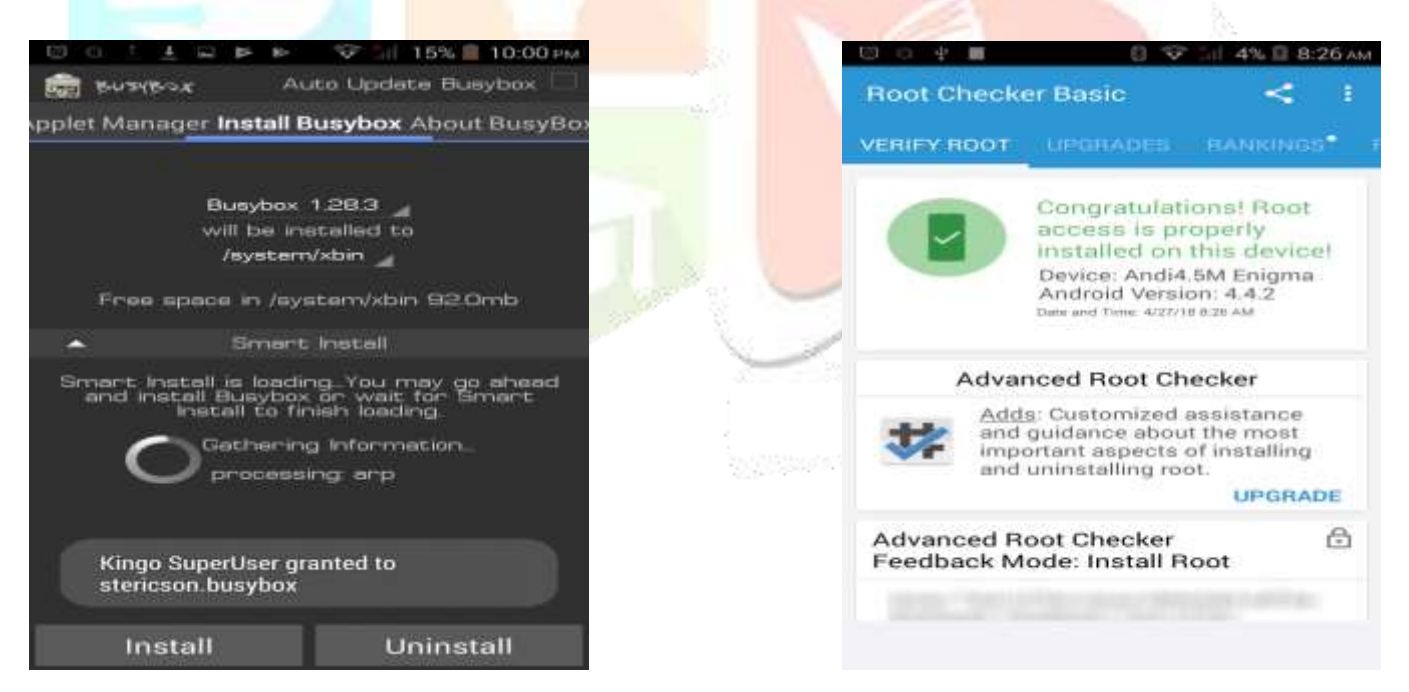

Figure 10: SuperSU Installed successfully using BusyBox app

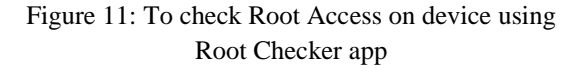

# **GETTING STARTED WITH ADB COMMAND**

Android Debug Bridge (ADB) – In Android forensics, ADB plays an important role. It is present in <sdk path>/platform-tools folder of the device.

Example: This is my path of <sdk\_path> C:\Users\Khushboo\Desktop\adb\platform-tools. There you will find an executable called adb.exe as shown and for tcp connection ncat.exe.

**Example:** In this practical my windows 10 OS it is located **C:\Users\Khushboo\Desktop\adb\platform-tools**. There you will find an executable called adb.exe and for tcp connection ncat.exe.

Android Debug Bridge as the name suggests it acts as a channel between computer and the mobile phone. It usually runs with a non-privilege case account. Thus, it will not provide access to internal application data. But on a rooted phone, ADB will run with root shell account and deliver access to internal application data, OS files and folders.

Using ADB to access the device – Connect the device to the computer. After connecting the device to the computer and before issuing adb commands, it is helpful to know whether the mobile phone is connected to the adb server. This can be done using the "adb.exe" devices command. This command lists out all the devices that are connected to the computer, as shown in the following command.

For Help command:

**C:\Users\Khushboo\Desktop\adb\platform-tools >adb.exe –h**

**C:\Users\Khushboo\Desktop\adb\platform-tools >ncat.exe –h**

To show the directory of <sdk\_path>/platform-tools folder

**C:\Users\Khushboo\Desktop\adb\platform-tools >dir**

**C:\Users\Khushboo\Desktop\adb\platform-tools >adb.exe devices**

List of devices attached

**0123456789ABCDEF device**

devices attache

Figure 12: List of devices attached

Above command shows the List of devices that I attached on it. And for issuing Shell Commands to the Mobile Phone – As stated above Android runs on Windows 10 shell prompt in VMware and provides a way to access the shell. Using ADB, we can access or gain a shell on Android Phone. Once we access or gain shell, we can run most of the Linux commands. We can gain shell access on mobile using adb.exe command as shown below –[3]

#### **C:\Users\Khushboo\Desktop\adb\platform-tools >adb.exe shell**

#### **1|shell@hct82\_cwet\_kk:/ \$ ls**

For super user access you will have to allow USB debugging on your device. By accessing super user **1|shell@** change into **root@.**

**1|shell@hct82\_cwet\_kk:/ \$ su**

**root@hct82\_cwet\_kk:/ # ls /data**

For instance, as shown in the below command line, ls command can be used to view all the files within a directory.

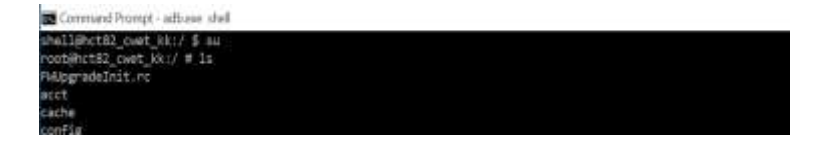

Figure 13: Superuser(su) access Shell Prompt

#### **DETERMINING WHAT TO IMAGE**

When imaging a computer, an examiner must first find what the drive is mounted or not as; */dev/sda*, for example. The same is true when imaging an Android device. The first step is to launch the ADB shell and view the */proc/partitions* file using the following command:

#### **root@hct82\_cwet\_kk:/ # cat /proc/partitions**

The output will show all partitions on the device:

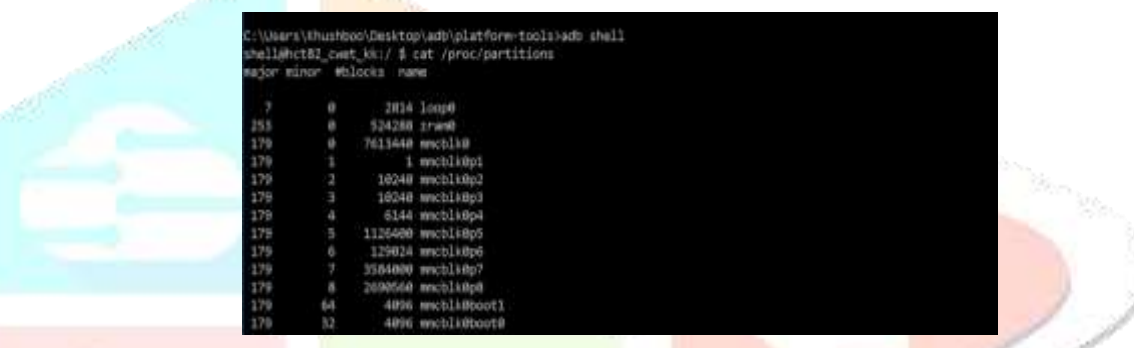

Figure 14: All partitions on the device

In the output shown in the preceding screenshot, *mmcblk0* is the entirety of the flash memory on the device. This is because the private data of all the applications are stored in this folder. Thus, the security is enforced by Android. Only the root user has access to this location.

As shown in the above command, through rooting the device private data of all the applications can now be seen easily by navigating to the respective files and folders. Hence, the ADB tool on a rooted device allows us to access all the data of applications installed on the android device.

## **GET ACCESS TO NETCAT**

[Netcat](https://infosecaddicts.com/netcat/) provides a resourceful means of investigating a network from the back-end side of the servers and further establish any new connection inside the networks using the aforementioned protocols. It has the capability to be run on its own or through scripts, command line or other programs. It is apparent how the data partition has the following entry to it:

Command:

**root@hct82\_cwet\_kk:/#ddif=/dev/block/mmcblk0 | busyboxnc –l –p 8888**

|     |    | wier miner #blocks mame | 1 rustshot81 cent_kk:/ # cat /proc/partitions |
|-----|----|-------------------------|-----------------------------------------------|
| 7   |    |                         |                                               |
|     |    |                         | 2814 locce                                    |
| 255 | ×  | 524288 true6            |                                               |
| 179 | ×  |                         | 7613440 mmcblk8                               |
| 179 |    |                         | 1 mechlkögt                                   |
| 179 |    |                         | 18240 mmcblk8p2                               |
| 179 | ı. |                         | 10240 mmcb1k0o3                               |
| 179 | ×  |                         | 6144 mochieRed                                |
| 179 | g. |                         | 1120400 mmcblcDgS                             |
| 179 | n  |                         | 129824 mmrhlköpd                              |
| 179 |    |                         | 3584886 HerchLloba7                           |
| 179 | B  |                         | 2690560 mncblk0pff                            |
| 179 | 64 |                         | 4996 mmchlk@booti                             |
| 179 | 32 |                         | 4090 mmchlk@boot9                             |

Figure 15: Port 8888 Establish Connection

Local port 8888 has to get forwarded to remote port 8888 using the following command. "adb forward tcp: 8888 tcp: 8888"as shown in the following command.

# **C:\Users\Khushboo\Desktop\adb\platform-tools >adb forward tcp: 8888 tcp: 8888**

In my system, Local port 8888 has to get forwarded to remote port 8888 using the following command. "adb forward tcp: 8888 tcp: 8888" as shown in the above image. The actual meaning of such command is that when a connection gets established on port 8888 on the local machine, port 8888 on the Android device will receive the same connection redirected from the local machine's port.

## **C:\Users\Khushboo\Desktop\adb\platform-tools >ncat.exe 127.0.0.1 8888 > android.dd**

Extracting the data partition could be performed using the following command which relies on the "dd" tool along with the netcat tool.

# **V. RESULT**

## **Recovering deleted data from device using autopsy**

Recovering deleted data is analyzed by open source tool called Autopsy. When a user deletes any data from the Android device, the data is not actually erased or deleted [4]. What gets deleted is the pointer to this particular data. All file systems contain metadata that maintains information about the hierarchy of files, file names, file structure or so on. Hence, it is possible to partially recover the deleted data from open source tool and command prompt of windows. [7]

| On the first data can.<br>Brianta & Millerand Trade & September |              |                                                                                                    | A resource traumit. | <b>Service Committee Committee</b> |       | <b>Jericann</b> (1992)                                                                                                    |                                                                  | A Corporation Children |  |
|-----------------------------------------------------------------|--------------|----------------------------------------------------------------------------------------------------|---------------------|------------------------------------|-------|----------------------------------------------------------------------------------------------------|------------------------------------------------------------------|------------------------|--|
|                                                                 | 39.<br>1.384 | <b>ET</b><br><b>Barrage Houseston</b><br><b>Six-Narias</b> Member<br>and Terroris<br><b>Sept.</b><br><b>SHOW:</b> YE<br>the Beautiful<br>www.communications.com |                     |                                    | iiii. | science.<br><b>Sec.</b><br>ad a class them.<br>е<br>д<br>A.<br>$\frac{\partial}{\partial x_1}\sum_{i=1}^{n} \frac{1}{\partial x_i} \sum_{i=1}^{n} \frac{1}{\partial x_i} \sum_{i=1}^{n} \frac{1}{\partial x_i} \sum_{i=1}^{n} \frac{1}{\partial x_i} \sum_{i=1}^{n} \frac{1}{\partial x_i} \sum_{i=1}^{n} \frac{1}{\partial x_i} \sum_{i=1}^{n} \frac{1}{\partial x_i} \sum_{i=1}^{n} \frac{1}{\partial x_i} \sum_{i=1}^{n} \frac{1}{\partial x_i} \sum_{i=1}^{n} \frac{1}{\partial x_i} \sum_{i=1}^{n}$ | $\begin{array}{c} \phantom{-}0 \\ \phantom{-}0 \end{array}$<br>ă |                        |  |
|                                                                 |              | on her too last to                                                                                                    |                     |                                    |       | out and the likely on                                                                                                    |                                                                  |                        |  |

Figure 16: Create a New Case in Autopsy 4.1.0 Figure 17: Select .dd file and open this in tool which was created by adb command

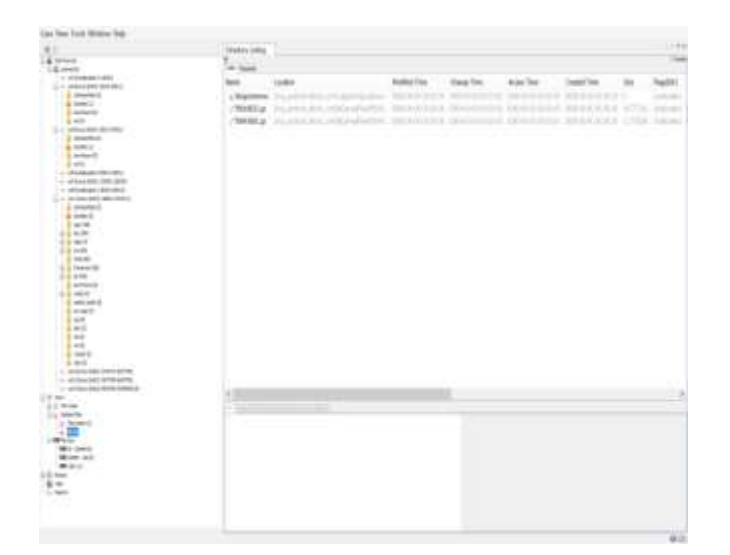

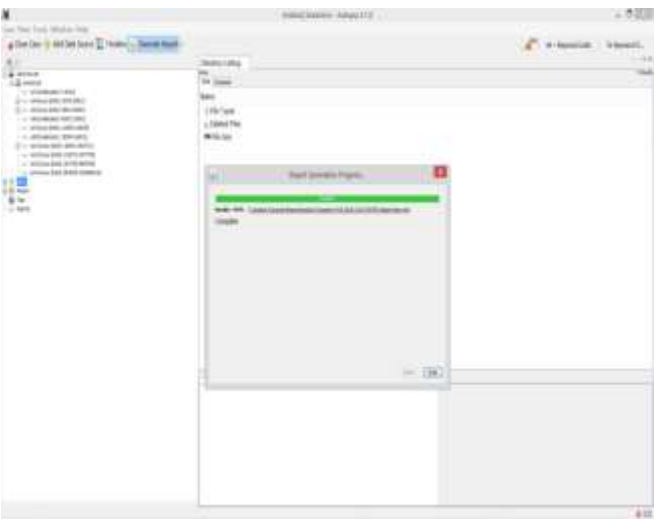

Figure 17: Shows Extracted file which was deleted Figure 18: Report generation in different format like html,excel,text file

# **VI. CONCLUSION**

Using open source tool like adb command and Autopsy I conclude that it is only extracting recently deleted file from the android devices .The forensics analysis of Android phone and Android application involves different tools and technique than traditional forensics, as the version or security of devices upgrades new methods are to be studied for Mobile forensics. Apart from other challenges like extracting and recovering deleted with open source, live data, bypassing screen lock and password, maintaining the integrity of mobile data and application data is the prime challenge faced in any Android Forensics. Though lots of open and commercial tools are available for Mobile Forensics, there are breaches to be filled, and a lot needs to be done in this direction.

#### **REFERENCE**

[1] SudipHazra and PrabhakarMateti,"Challenges in Android Forensics" Communications in Computer and Information Science, November 2017

[2]Source:http://ec2-107-23-31-70.compute1.amazonaws.com/mobileforensics/capabilities/operations/physical-extraction

[3] Jeff Lessard and Gary Kessler, "Android Forensics: Simplifying Cell Phone Examinations", Small Scale Digital Device Forensics Journal Vol. 4, No.1, ISSN# 1941-6164, September 2010.

[4] Imam Riadi and Sunardi,"Forensic Investigation Technique on Android's Blackberry Messenger using NIST Framework",October 2017.

[5] Venkateswara Rao V. and A. S. N. Chakravarthy,"Survey on Android Forensic Tools and Methodologies"International Journal of Computer Applications (0975 – 8887), Volume 154 – No.8, November 2016.

[6] Platform Architecture[, https://source.android.com/images/android\\_framework.](https://source.android.com/images/android_framework)

[7] D. Manson, A. Carlin, S. Ramos, A. Gyger, M. Kaufman, and J. Treichelt, "Is the open way a better way? Digital forensics using open source tools," in System Sciences, 2007. HICSS 2007. 40th Annual Hawaii International Conference on. IEEE, 2007, p. 266b.

[8] Android Debug Bridge (adb), Source:https://developer.android.com/studio/command-line/adb.

[9] KingoRoot.apk: KingoRoot – Android Rooting Forensic Application. Available at [https://kingroot.net/thank-you-for](https://kingroot.net/thank-you-for-downloading-kingroot-for%20android/)[downloading-kingroot-for android/](https://kingroot.net/thank-you-for-downloading-kingroot-for%20android/)

[10]BusyBox Application: Available at https://play.google.com/store/apps/details?id=stericson.busybox&hl=en\_IN